# Wi-Fi 接続手順書 (SSID:kku-edunet)【802.1X 認証】

【Windows 11】

## 1 接続設定

### 1.1 Wi-Fi 設定

デスクトップの【検索】アイコンをクリックしてください。

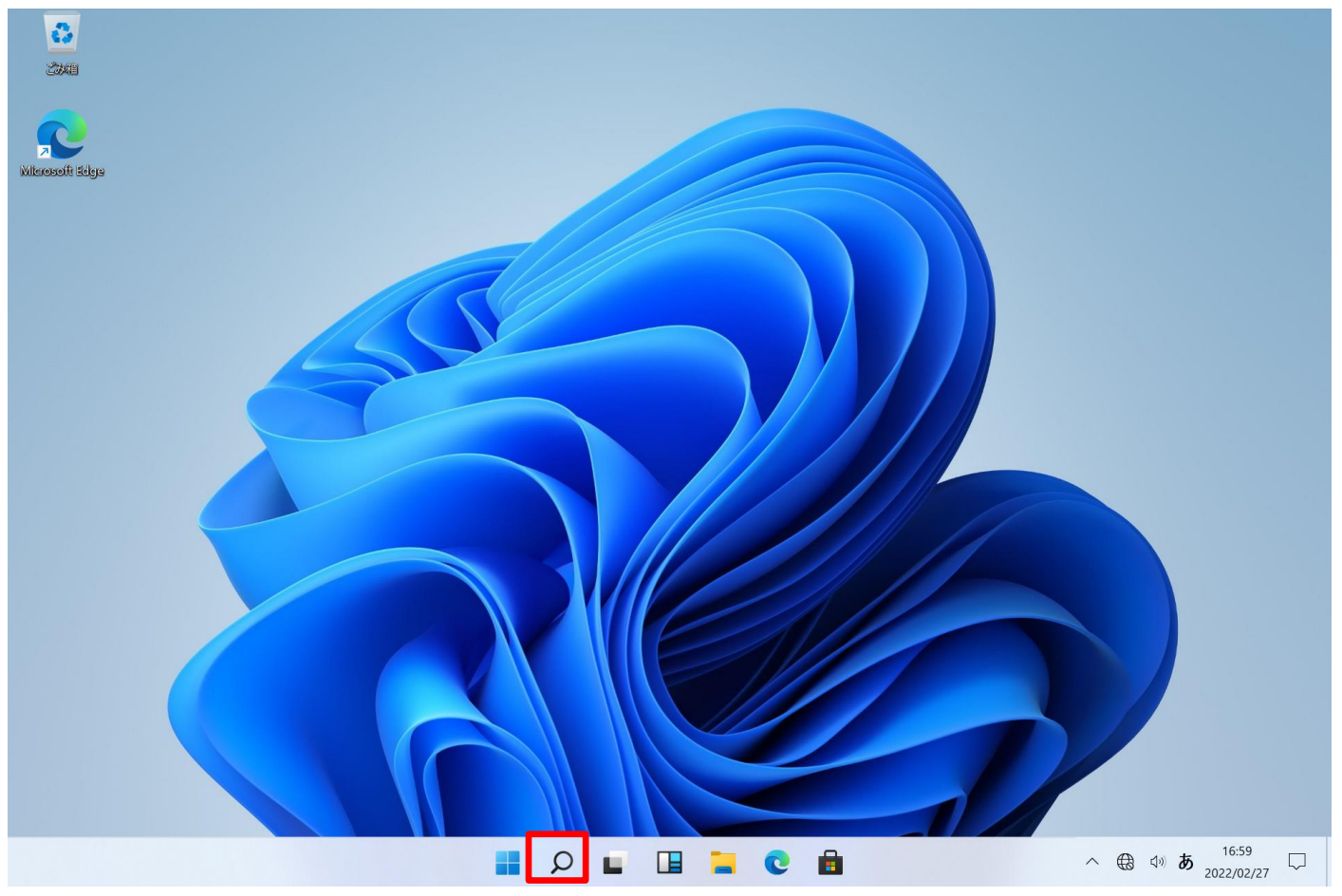

検索欄に【コントロールパネル】と入力し、【コントロールパネル】アプリを起動してください。

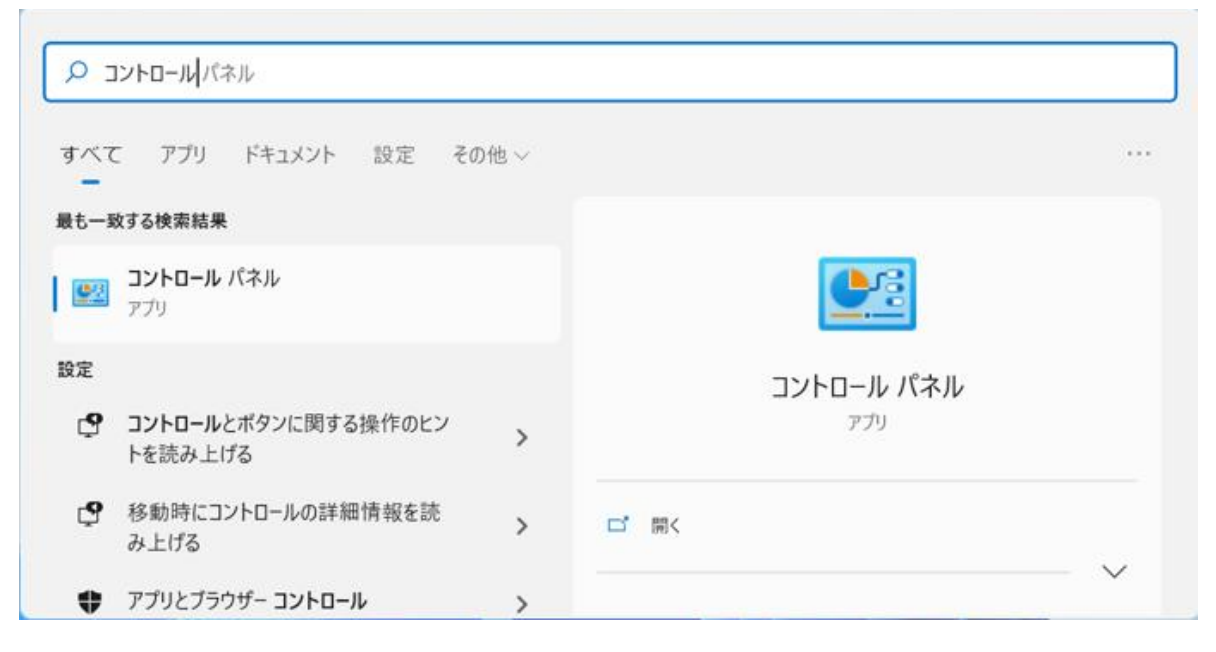

#### 【ネットワークとインターネット】をクリックしてください。

<sup>01</sup>コントロール パネル

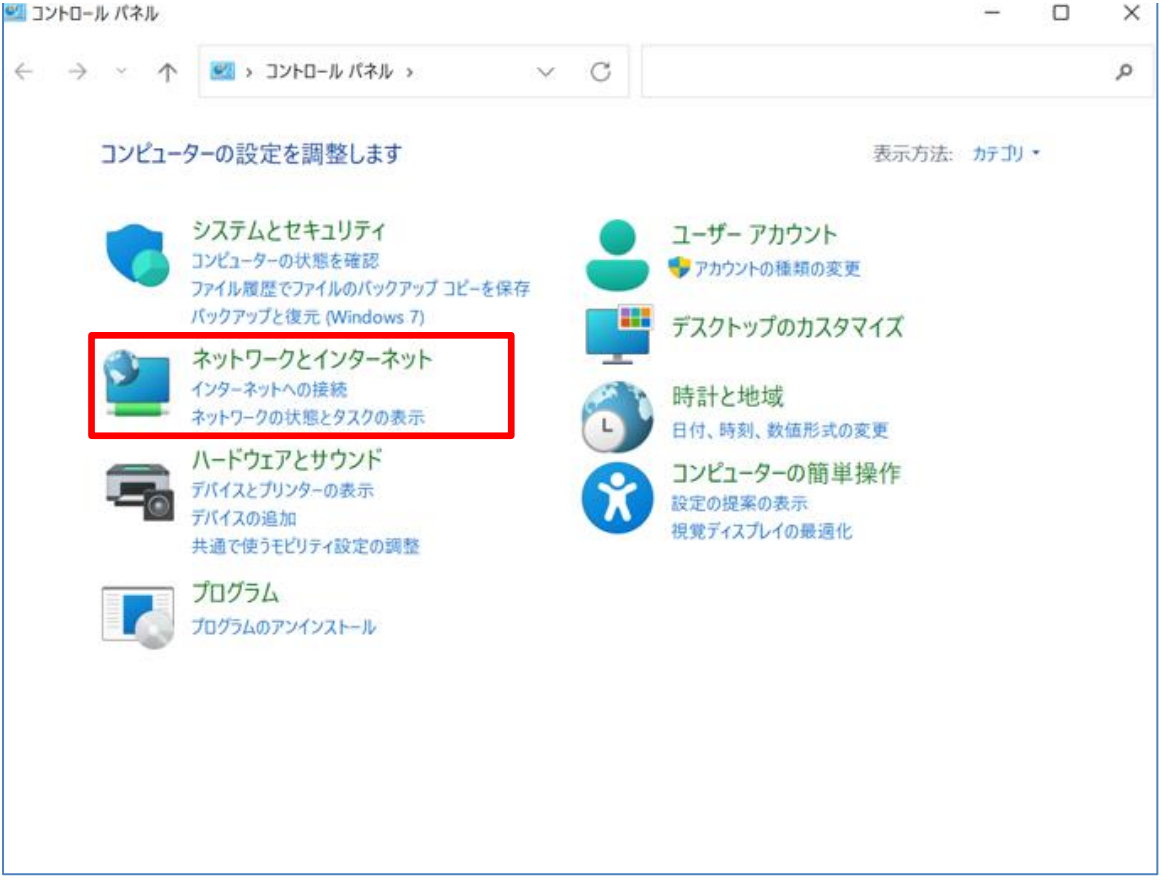

### 【ネットワークと共有センター】をクリックしてください。

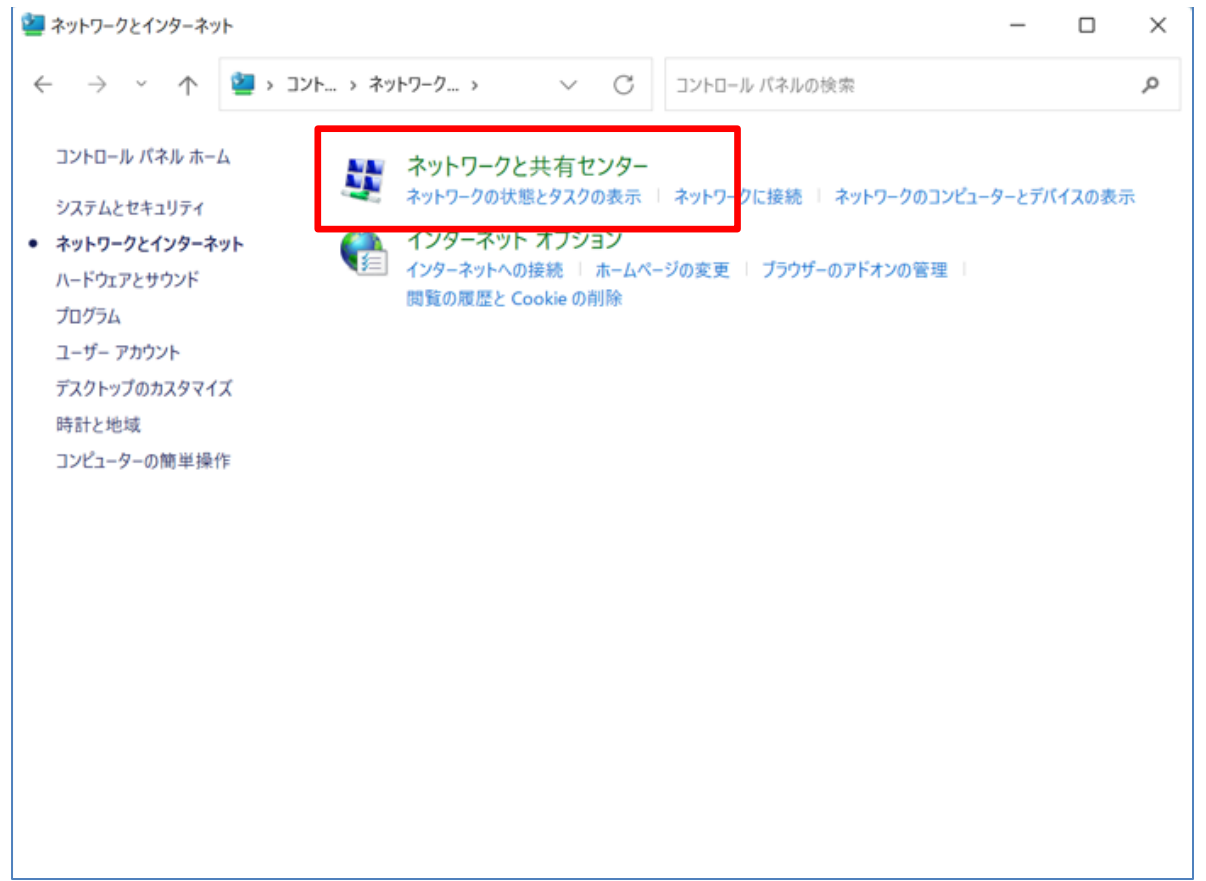

### 【新しい接続またはネットワークのセットアップ】をクリックしてください。

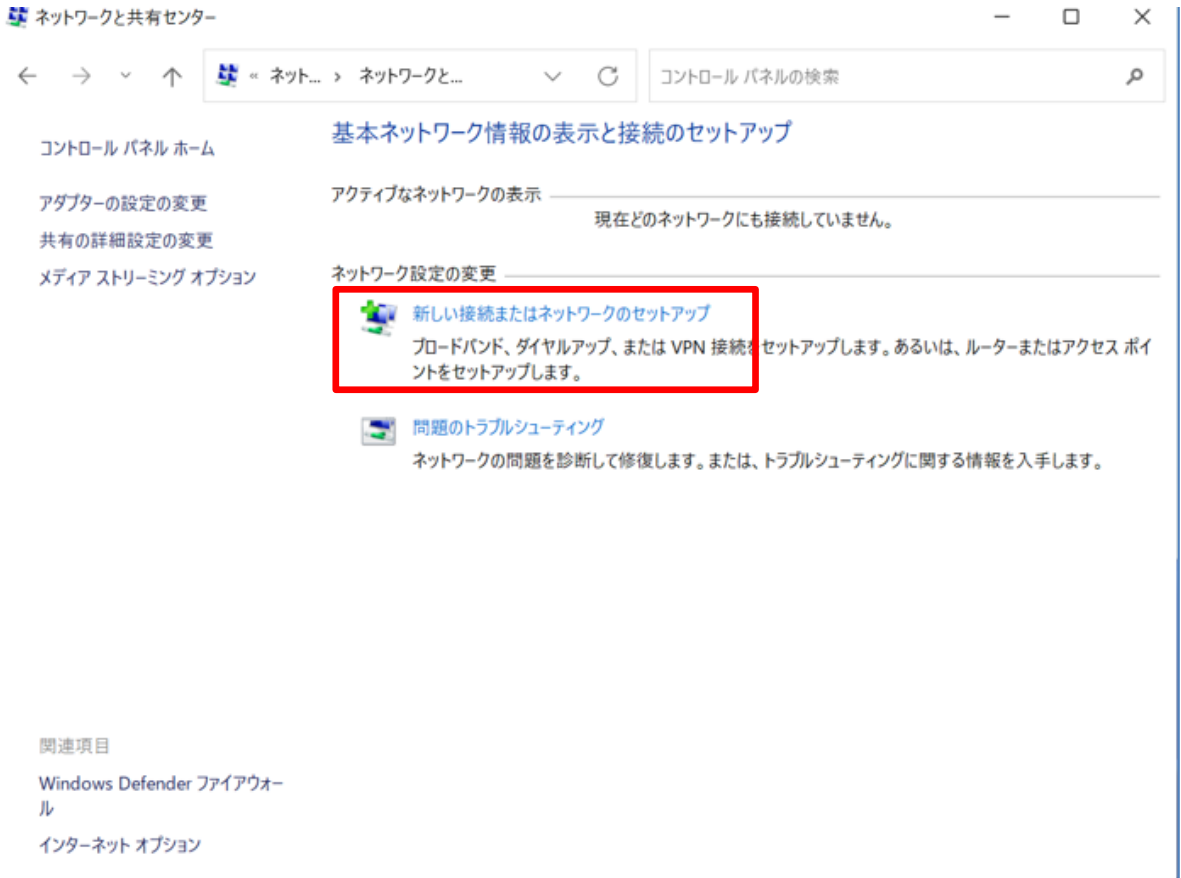

【ワイヤレスネットワークに手動で接続します】をクリックしてください。

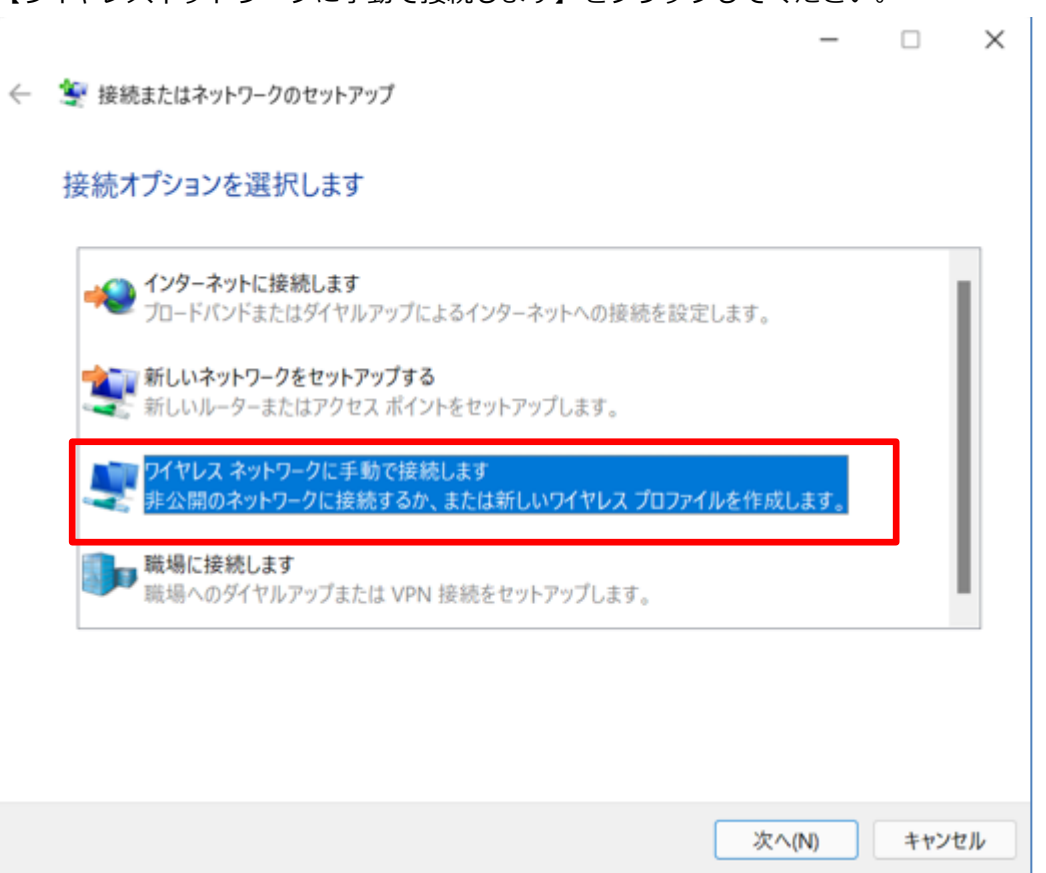

## 追加するワイヤレスネットワークの情報を入力する画面が表示されます。

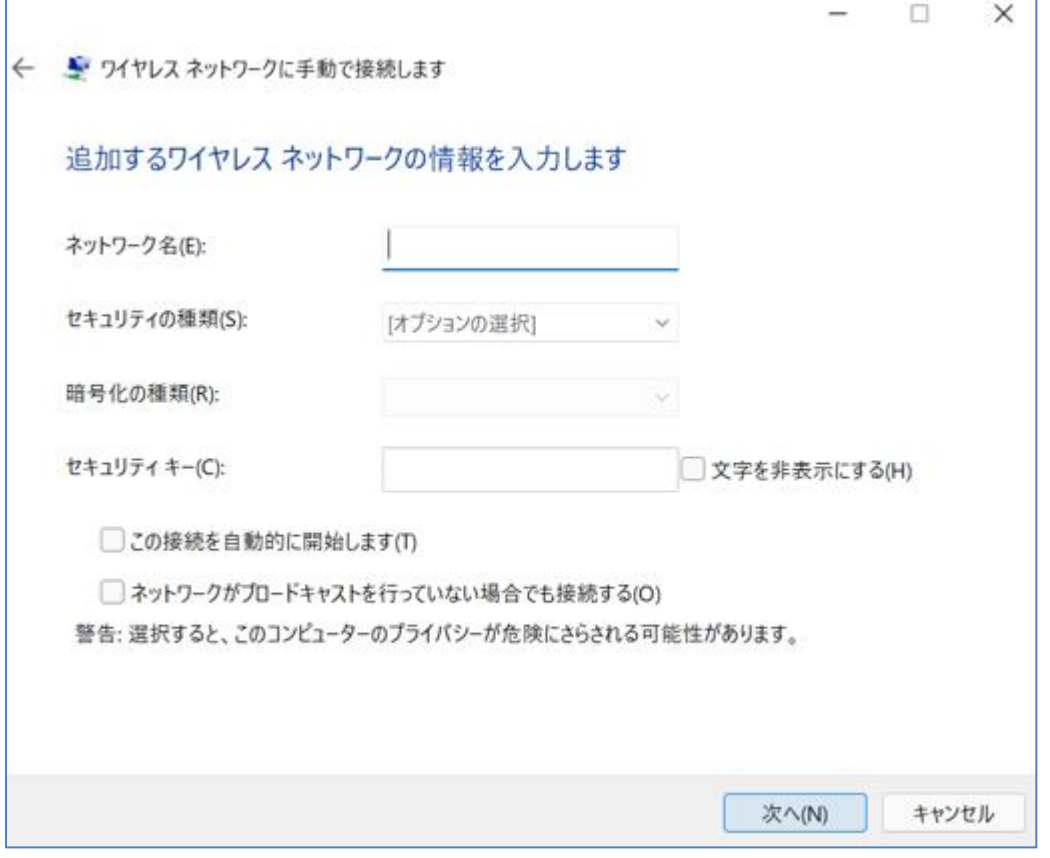

「ネットワーク名(E)」に【kku-edunet】と入力してください。

「セキュリティの種類(S)」で【WPA2-エンタープライズ】を選択してください。

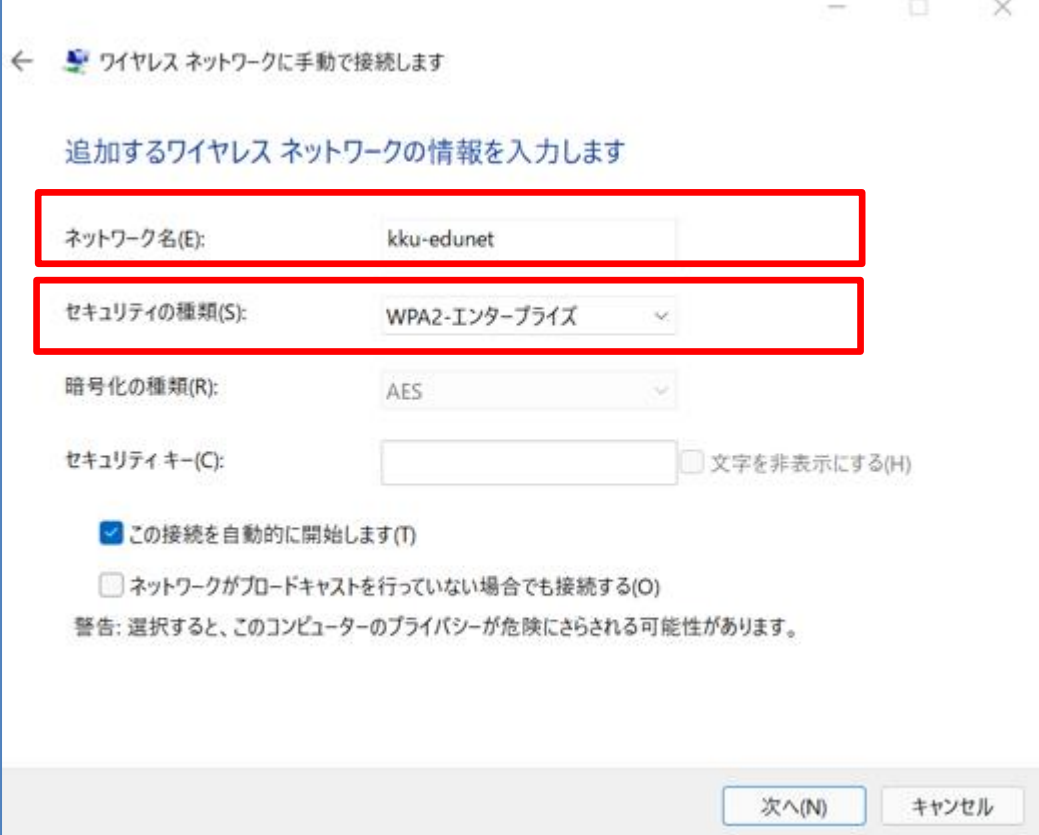

「正常に kku-edunet を追加しました」と表示されます。 【接続の設定を変更します】をクリックしてください。

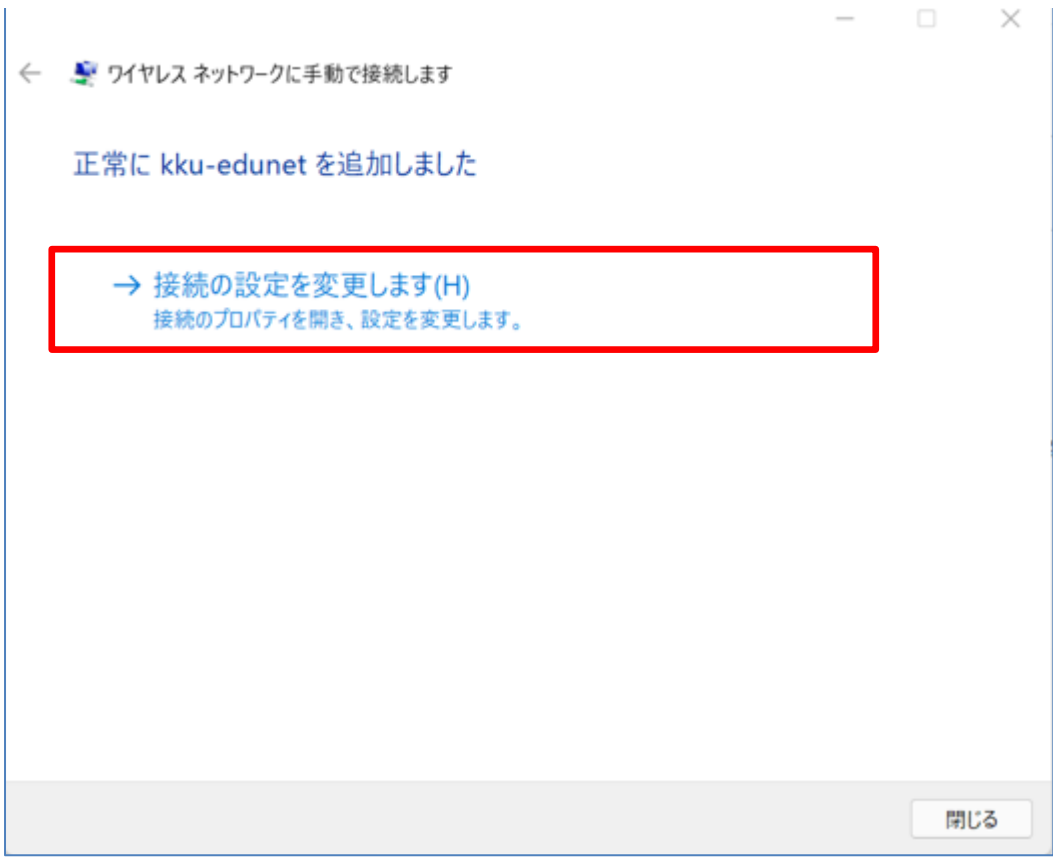

## 「kku-edunet ワイヤレスネットワークのプロパティ」の「接続」タブが表示されます。

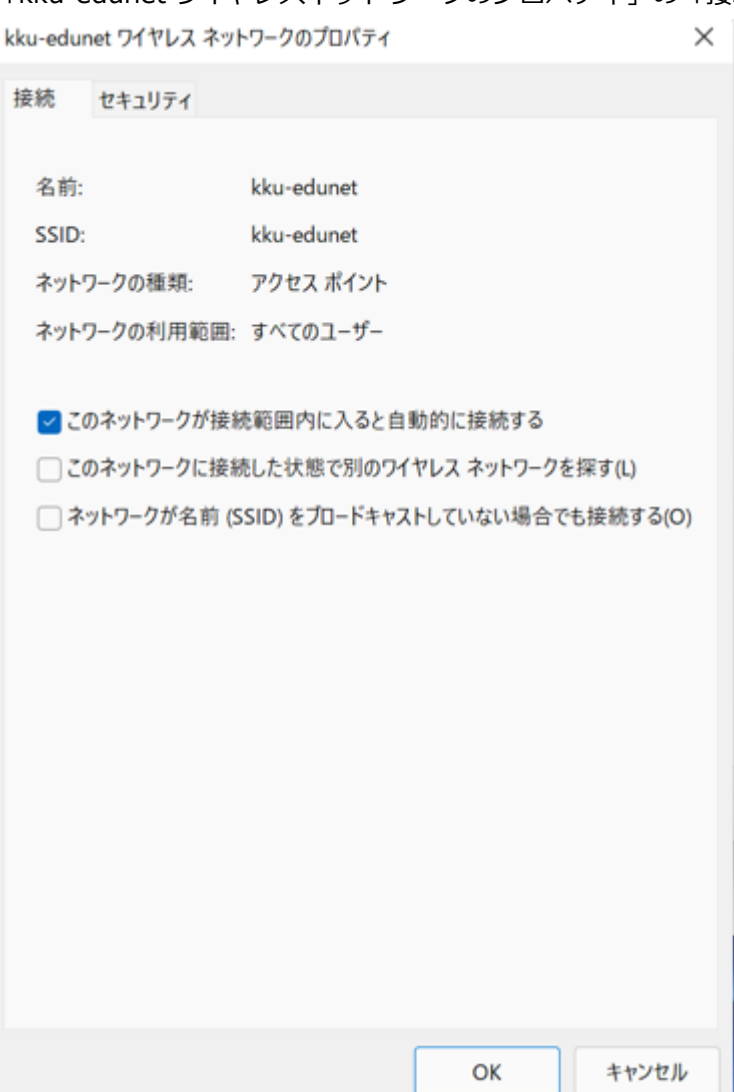

#### 「セキュリティ」タブをクリックしてください。

「ネットワークの認証方法の選択」で【Microsoft 保護された EAP (PEAP)】を選択してください。

kku-edunet ワイヤレス ネットワークのプロパティ

 $\times$ 

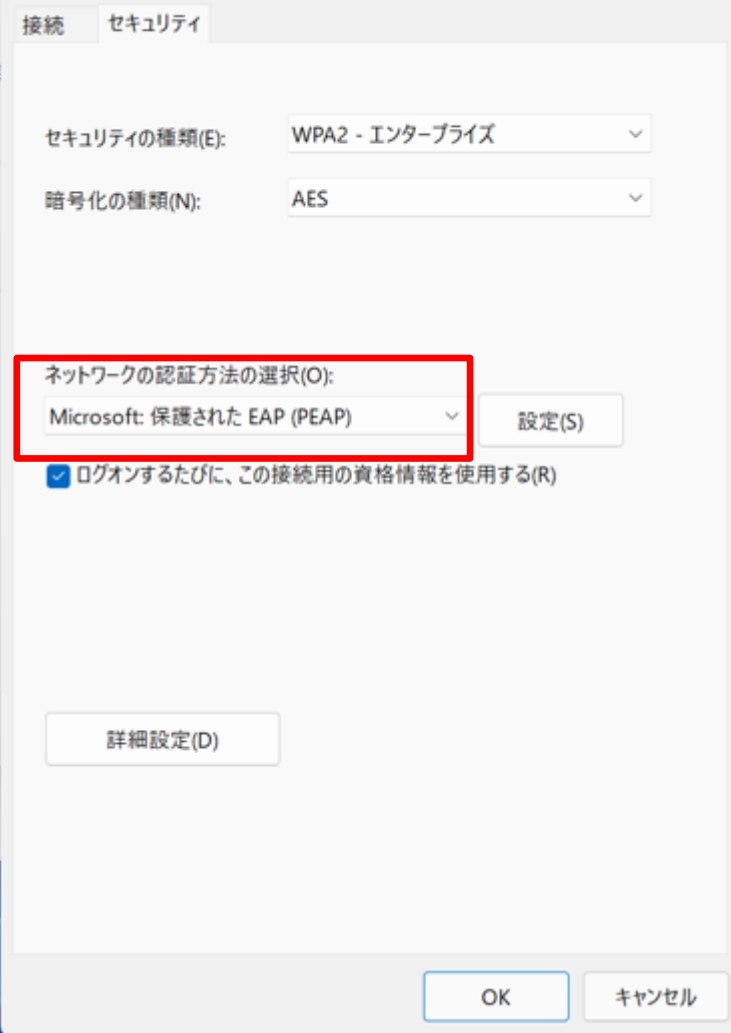

タスクトレイの【インターネットアクセス】アイコンをクリックしてください。

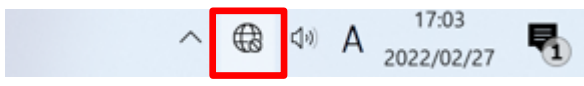

## 1.2 無線ネットワーク

【kku-edunet】をクリックしてください。

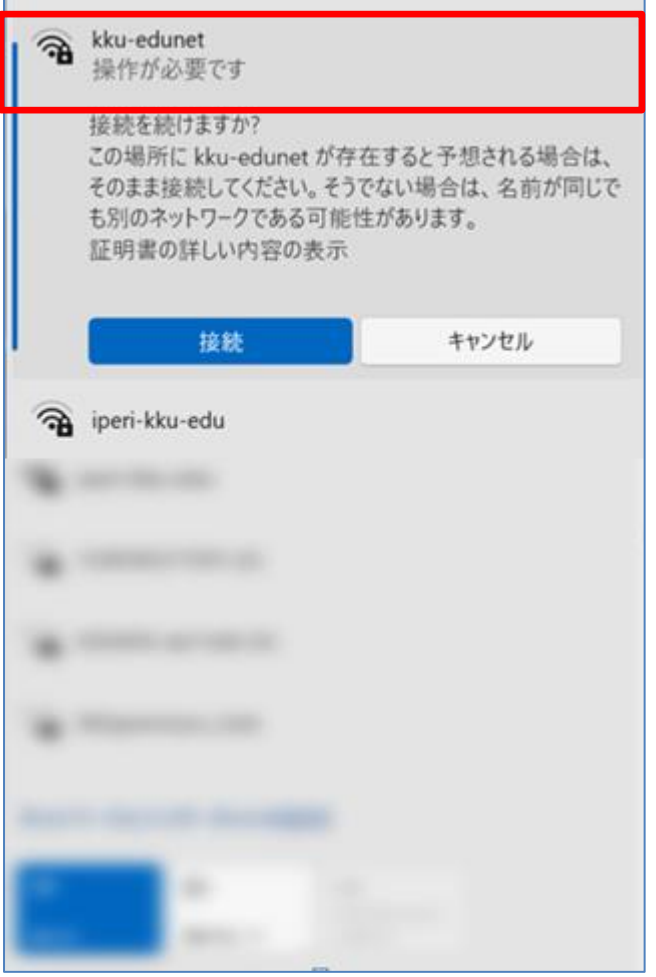

## 1.3 接続開始

「発行先」と「発行元」を確認してください。 【接続】をクリックしてください。

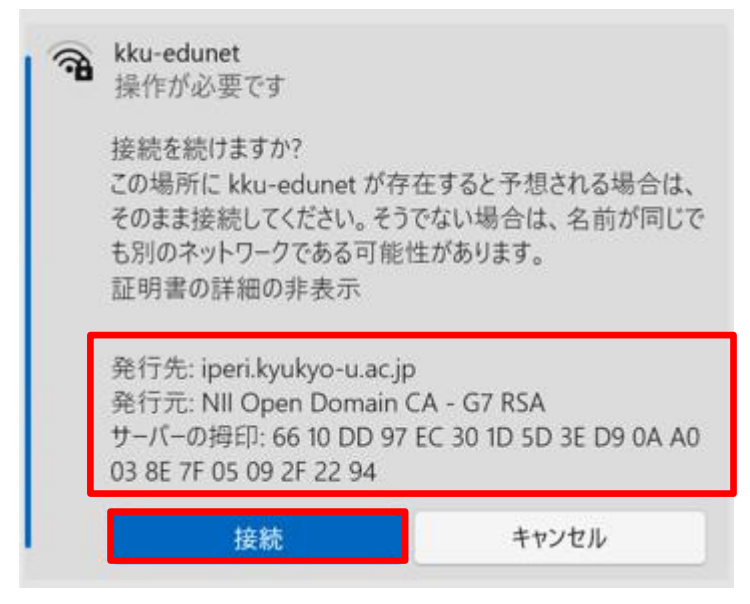

## 1.4 認証情報

【ユーザー名】と【パスワード】を記入してください。 【OK】をクリックしてください。

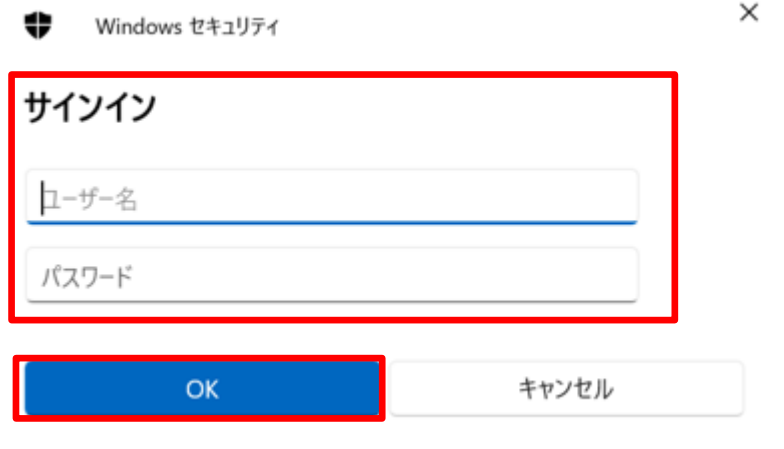

1.5 確認

接続されたことを確認してください。 【接続済み】となれば接続完了です。